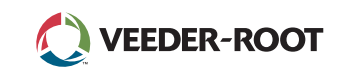

# TLS⊿ *Quick Start Guide*

#### Bako stebėjimo TLS4 "Home Screen-1" pavyzdys, 1 įspėjimas

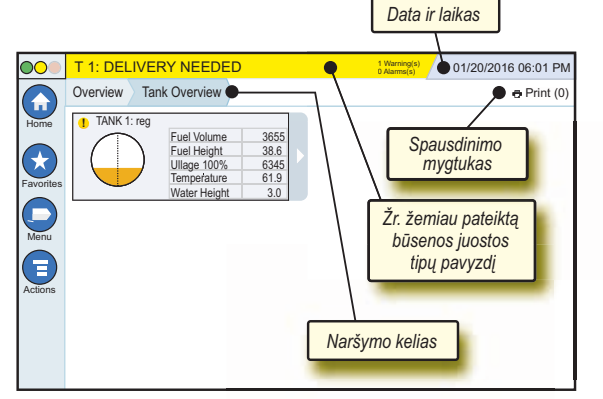

# 12/20/2012 06:01 PM **Sistemos data ir laikas**

Overview Tank Overview **Naršymo kelias** – meniu kelias į dabartinį ekraną – palieskite ankstesnį skirtuką, norėdami grįžti į dialogo langą Menu Selection".

Print (0) **"Print" mygtukas** – palieskite norėdami spausdinti dabartinio ekrano ataskaitą, jeigu jūsų sistemoje sukonfigūruotas spausdintuvas. Jeigu prijungtas daugiau nei vienas spausdintuvas, būsite paprašyti pasirinkti spausdintuvą. PASTABA: skaičius skliausteliuose nurodo, kiek spausdinimo užduočių nusiųsta į spausdintuvą, ir laukia, kol bus pradėta spausdinti.

## TLS4 priekinio skydelio būsenos lemputės

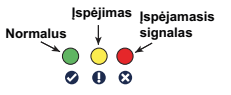

## Būsenos juostos pranešimų pavyzdžiai

**SYSTEM STATUS**  $\cancel{6}$ 

**0 Alarms(s)** Valdymo pultas yra įjungtas ir nėra jokių sistemos įspėjimų ir įspėjamųjų signalų.

**PM 8: SETUP DATA WARNING <a>
1 Marting(s)<br/>
<b>CAZIMA** būtina apžiūrėti ir (arba) įvertinti. Tokiu atveju palietus būsenos / įspėjimų juostą atsidarys "Reports" > "Alarms" > "Active" ekranas, kuriame galėsite matyti įspėjimo priežastį. Šiame ekrane palietus būsenos / įspėjimų juostą dar kartą, patvirtinamas įspėjimas ir išjungiamas garsinis signalas.

#### **L 10: FUEL ALARM 0 Warning(s)**

**1 Alarmingie)** Būtina nedelsiant imtis veiksmų.

Sistemos užduočių

Tokiu atveju palietus būsenos / įspėjimų juostą atsidarys "Reports" > "Alarms" > "Active" ekranas, kuriame galėsite matyti ispėjamojo signalo priežastį. Šiame ekrane palietus būsenos / įspėjimų juostą dar kartą, patvirtinamas įspėjamasis signalas ir išjungiamas garsinis signalas.

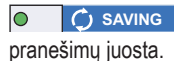

# Sistemos piktogramos

- **"Home" ekrano piktograma** palieskite norėdami pereiti  $\left( \frac{1}{2} \right)$ i pagrindinį ekraną. Numatytasis ekranas yra "Tank Overview" (parodytas kairėje).
- $\left( \mathbf{r}\right)$ **"Favorites" ekrano piktograma** – palieskite, kad pasiektumėte arba nustatytumėte savo dažniausiai naudojamus ekranus ir pasirinktumėte numatytąjį pagrindinį ekraną:

Palieskite, jei norite pridėti ekraną į sąrašą "Favorites". Galite turėti daugiau nei vieną "Favorites" ekraną. Jei norite pašalinti ekraną iš savo sąrašo "Favorites", palieskite » šalia ekrano, kurį norite pašalinti.

 $\mathbf{f}$ Palieskite norėdami nustatyti dabartinį ekraną pagrindiniu.

( =

**"Menu" piktograma** – palieskite, kad pasiektumėte sistemos sąrankos meniu, ataskaitas, diagnostiką ir kitus ekranus (administratoriui skirta prieiga).

**"Actions" piktograma** – palieskite norėdami pasiekti žinyną. E Palieskite "Help" piktogramą inorėdami atidaryti programoje esantį žinyną. Be to, nustačius pamainos funkciją ir palietus "Actions" piktogramą, bus rodoma "Close Shift" piktograma . kurią palietę uždarysite pamainą.

Vedant duomenis bet kuriame ekrane, prie "Actions" piktogramos gali būti rodomas raudonas apskritimas, kuris neturi nieko bendro su aukščiau pateiktais pasirinkimais ir rodo, kad tame ekrane galima atlikti papildomas užduotis.

**Su ekranu susietos piktogramos** – skaičius apskritime, esančiame po "Actions" piktograma, nurodo įrenginį, kuri peržiūrite arba nustatote. Palietus apskritime esantį skaičių, ekrano apačioje atsiranda visų panašių įrenginių eilutė (kitų bakų, prievadų, zondų ir t. t.), kuriuos nustatėte. Antrą kartą paspaudus apskritime esantį skaičių prietaisų piktogramų eilutė paslepiama. Paryškinta piktograma nurodo įrenginį, kurį peržiūrite arba nustatote. Kai kurios įrenginių piktogramos, kurias galite pamatyti, yra pateiktos žemiau.

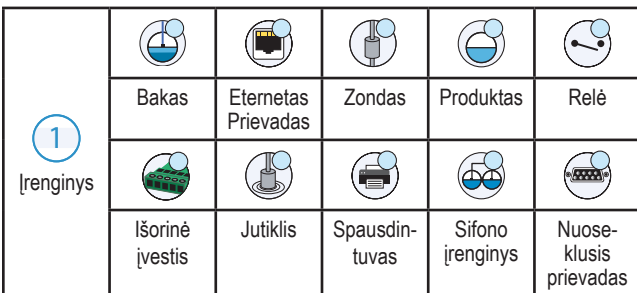

**Lauko pavadinimas\*** – žvaigždutė (\*) šalia lauko reiškia, kad pakeitėte to lauko įrašą, prieš priimdami arba išsaugodami pakeitimą dialogo lange.

- Palieskite, kad būtų priimti arba įrašyti įrašai dialogo lange.
- Palieskite, jei norite išeiti neįrašę visų įrašų pakeitimų, kuriuos atlikote dialogo lange.

#### Saugos prisijungimas

Login [Jeigu pulto saugos funkcija jjungta] – palieskite mygtuką "Login", kad atvertumėte prisijungimo langą ir galėtumėte prisijungti kaip naudotojas.

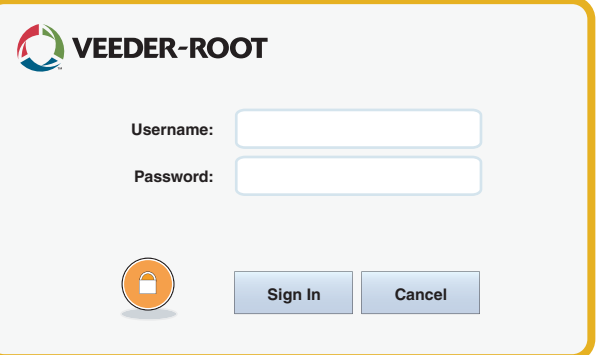

Kai ekrano viršuje rodomas prisijungimo langas, prisijunkite prie sistemos naudodami savo naudotojo vardą ir slaptažodį. PASTABA: neprisijungus leidžiama tik peržiūrėti sistemos būsenos ekranus ir spausdinti galutinio naudotojo ataskaitas.

ELogout Palieskite mygtuką "Logout", jei norite atsijungti nuo valdymo pulto. PASTABA: jūs būsite automatiškai atjungti, jeigu valdymo pultas bus neaktyvus 15 minučių. Jums reikės prisijungti iš naujo, kad gautumėte prieigą prie savo naudotojo paskyros.

#### Prietaiso žinyno naudojimas

**Pastaba: žinynas pritaikytas keliems valdymo pultų tipams – ne visos pagalbos funkcijos gali būti taikomos visiems pultams.**

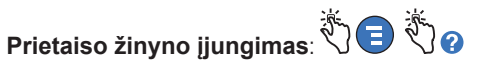

- Įjungus žinyną bus matoma su rodomu ekranu susijusi tema. Kelis kartus palieskite šoninės slinkties juostos aukštyn / žemyn rodykles, norėdami naršyti temoje. Taip pat galite naršyti temoje tempdami vaizdą visomis kryptimis. Dešiniajame žinyno pavadinimo juostos kampe paspaudus "X" sugrįžtama į prieš tai žiūrėtą TLS4 ekraną.
- Norėdami rodyti arba slėpti žinyno turinio (TOC) sritį, esančią kairėje ekrano pusėje, greitai bakstelėkite pirštu tekstą du kartus (rodyti turinį arba slėpti turinį).
- Norėdami atverti ((D) arba uždaryti () knygą, palieskite knygos piktogramą pirštu vieną kartą.
- Norėdami pereiti į tam tikrą knygos temą ( $\Box$ ), greitai bakstelėkite pirštu knygos temą du kartus.
- Palieskite šoninę turinio slinkties juostą ir braukite pirštu aukštyn (norėdami paslinkti žemyn) arba braukite pirštu žemyn (norėdami paslinkti aukštyn).
- Kelis kartus palieskite šoninės turinio slinkties juostos viršutinę rodyklę, kad paslinktumėte aukštyn arba kelis kartus palieskite šoninę slinkties juostos rodyklę, kad paslinktumėte žemyn.

Instrukcija Nr: 577014-173**,** Leidimas <sup>A</sup> © Veeder-Root, 2016. Visos teisės saugomos.

LITHUANIAN

# TLS4

*Quick Start Guide*

#### TLS4 ryšio prievadai – "Menu" > "Setup" > "Communication"

Žemiau pateiktoje diagramoje rodomos ryšio prievado parinktys. Jūsų valdymo pulto ryšio prievado konfigūracija priklauso nuo užsakytų funkcijų.

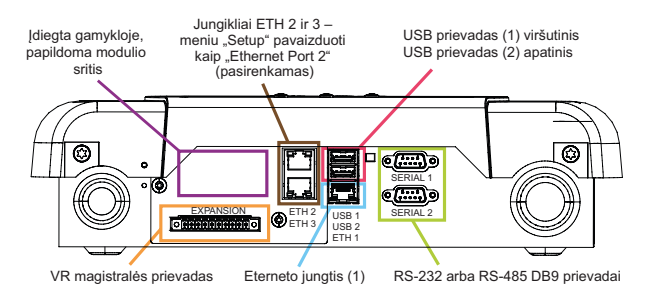

#### Ispėjamųjų signalų ribų nuostatos – "Menu" > "Setup" > "Tank" > "Limits"

Žemiau pateiktoje diagramoje parodytos santykinės bako įspėjamųjų signalų (ribų) nuostatų padėtys.

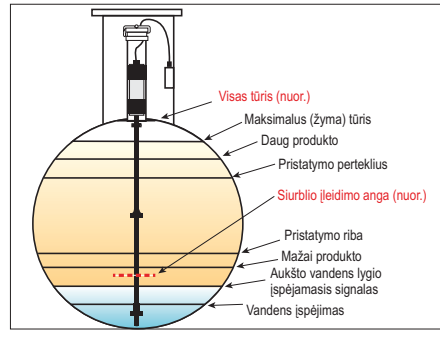

#### Eterneto prievado konfigūravimas - "Menu" > "Setup" > "Communication" > "Ethernet Port"

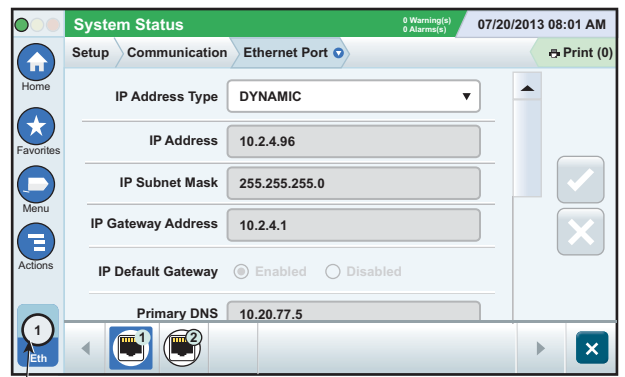

**Pasirinktas prievadas**

Paspauskite "Actions" > "Help" šiame ekrane, kad gautumėte pagalbos dėl sąrankos.

#### Atsarginės duomenų kopijos kūrimas – "Menu" > "Software Maintenance" > "DB Backup"

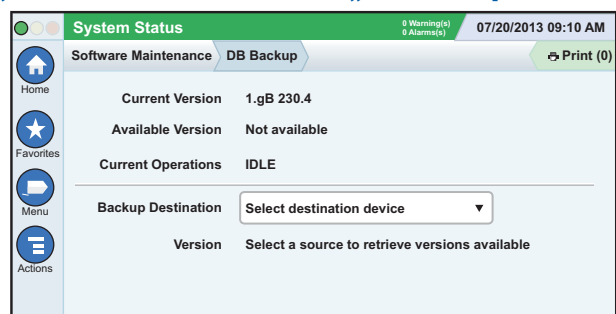

Įjunkite atmintinę (mažiausiai 4 GB) į USB jungtį ir palieskite rodyklę žemyn, esančią lauke "Backup Destination", ir pasirinkite atmintinę, tada vykdykite ekrane pateikiamus nurodymus, kad padarytumėte TLS4 duomenų atsarginę kopiją.

Duomenų bazės atsarginę kopiją reikia daryti kartą per savaitę.

#### TLS4 programinės įrangos versija – "Menu" > "Overview" > "About"

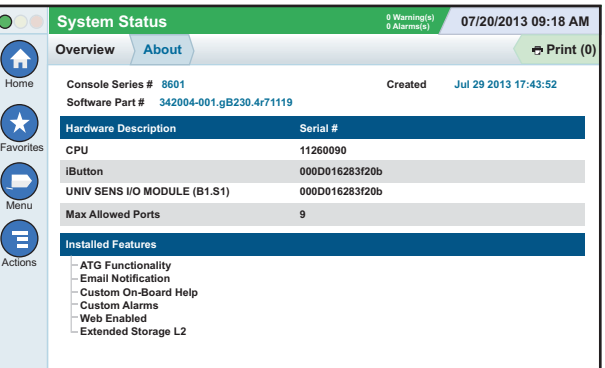

Palieskite "**Actions" > "Help"** šiame ekrane, kad pasiektumėte turinio informaciją.

#### Programinės įrangos atsisiuntimas - "Menu" > "Software Maintenance" > "Download"

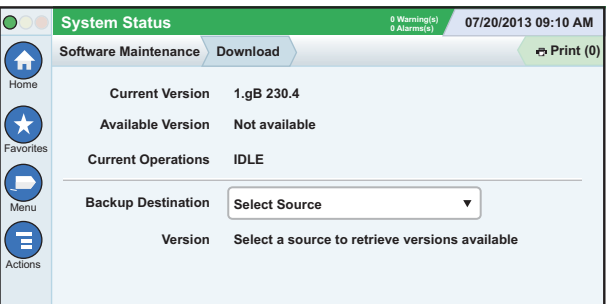

Įjunkite tinkamą V-R kodo atmintinę į USB jungtį ir palieskite rodyklę žemyn, esančią lauke "Backup Destination", kad pasirinktumėte atmintinę, tada vykdykite ekrane pateikiamus nurodymus, kad pradėtumėte atsisiuntimo procesą.

#### Darbo eigos vedlys

Darbo eigos vedlys tai – TLS4 programa, kuri padeda naudotojui naudotis "Veeder-Root" rekomenduojamais sarankos ekranais per pulto pradinį parengimą naudoti.

Naudodami valdymo pulto jutiklinį ekraną darbo eigos vedlio sąranką galite pasiekti palietę "Menu" > "Setup" > "Workflow Wizard" > .. Setup Workflow".

#### Naršymo keliai į dažnai naudojamus ekranus

**Ispėjamųjų signalų apibrėžimai – "Actions" > "Help" >** "Show TOC" > "Home" > "Troubleshooting" > "Alarms **and Warnings"**

**Pasirenkamų įspėjamųjų signalų žymų rodymas –**  ", Menu" > ", Setup" > ", Custom Alarms" > ", View"

**Spausdintuvo konfigūravimas - "Menu" > "Setup" > "Printers"** Neautomatinis pristatymas – "Menu" > "Reports" > "Delivery" > "Manual Delivery"

Naujo el. pašto gavėjo įvedimas – "Menu" > "Setup" > **Automatic Events" > .. Address Book"** 

Datos ir laiko nustatymas - "Menu" > "Setup" > "Date and **Time"**

Užsakytas pristatymas - "Menu" > "Reports" > "Delivery" > **"Ticketed Delivery"**

Naujinimo funkcijos - "Menu" > "Software Maintenance" > **"Upgrade Features"**

**Ekrano klaviatūros naudojimas – "Actions" > "Help" >** "Show TOC" > "Home" > "How To Use On-Screen **Keyboard"**

**Pristatymų istorijos peržiūra – "Menu" > "Reports" >** "Delivery" > "Last Delivery"

Ataskaitų peržiūra – "Menu" > "Reports" **Žinyno peržiūra – "Actions" > "Help"**

#### Prietaiso žinyno aktualios temos – "Actions" > "Help"

- **ATG sąvoka** šiame žinyno skyriuje pateikiama automatinių bako matuoklių (ATG), naudojamų "Veeder-Root", pagrindinė informacija.
- **Konfigūravimas ir priežiūra** šiame žinyno skyriuje aprašomi ryšio prievadai, pradinė pulto sąrankos seka ir periodiškos priežiūros rekomendacijos.
- **Pasisveikinimo (žinyno įvadas) ekranas, ekrano piktogramos, ekrano klaviatūra ir naršymas jutikliniu ekranu** yra labai svarbios žinyno temos, kurias galite peržiūrėti prietaiso žinyno turinyje.
- **Nuorodų lentelės** šiuose žinyno skyriuose pateikiamos temos, kurios aprėpia įvairią naudingą informaciją apie keičiamus saugiklius, V-R akronimus, sistemos įrenginio identifikatorius, bako posvyrio skaičiavimo informaciją, dimensijų duomenis ir pan.

#### Pulto serijos ir formos numeriai

Užsirašykite formos ir serijos numerius, nurodytus etiketėje, esančioje ant valdymo pulto korpuso, kad galėtumėte jais pasinaudoti ateityje. Formos numeris:

Serijos numeris: